# <sup>2061</sup> *Capitolo* 46

«

# Strumenti «cloud» per la didattica

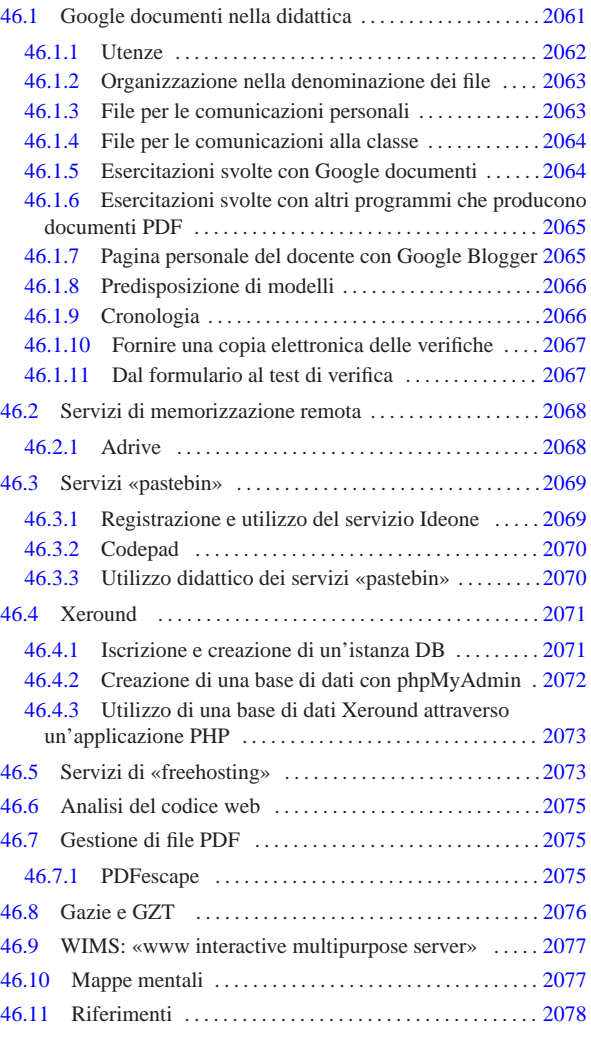

In questo capitolo vengono descritti alcuni strumenti disponibili attraverso la rete, senza bisogno di installare software, che possono essere usati utilmente nella didattica.

# 46.1 Google documenti nella didattica

Dan

Copy

2013.11.11  $_{\rm «32>}$  Gli strumenti di Google possono essere usati in qualità di utenti generici, oppure come utenti di Google apps. Google apps è un sistema che consente l'uso degli strumenti di Google, nell'ambito di un certo dominio, ma attraverso la gestione di uno o più amministratori, i quali hanno o possono avere accesso a tutti i dati degli utenti del dominio in questione. Il sistema di Google apps può essere utile per le aziende, quando si vuole avere il controllo dell'uso degli strumenti Google, per esempio per garantire che le comunicazioni intra-aziendali rimangano tali. Google apps è disponibile gratuitamente per le scuole, ma la gestione amministrativa che si richiede, comporta delle responsabilità e, di conseguenza, un impegno non trascurabile e non compatibile con un contesto professionale molto variabile, quale è quello della scuola.

«a2» 2013.11.11 --- *Copyright Daniele Giacomini -- appunti2@gmail.com* http://informaticalibera.net pria pagina personale molto semplice, sulla quale collocare tutti i ri-In questa sezione viene mostrato un metodo per utilizzare Google documenti, senza l'infrastruttura di Google apps, nella didattica di una scuola media superiore. Tuttavia, a fianco della gestione di Google documenti, è necessario che ogni docente disponga di una proferimenti ipertestuali (*link*) che possono servire alla propria didattica

«

2062 volume I Sistemi GNU/Linux

e agli studenti. Naturalmente, una tale pagina del docente può essere realizzata dove si vuole e come si vuole, ma in questo capitolo si mostra anche come usare Google Blogger, per tale scopo.

```
46.1.1 Utenze
```
Nel sistema didattico che qui viene proposto, le utenze di docenti e studenti, sono create personalmente, senza la mediazione di un amministratore, ma soprattutto sono tutte utenze private e l'accesso ai dati concesso all'esterno avviene solo su base volontaria.

# Figura 46.1. Fasi della registrazione ai servizi di Google. http:// www.youtube.com/watch?v=Ea2niDKa-Yo

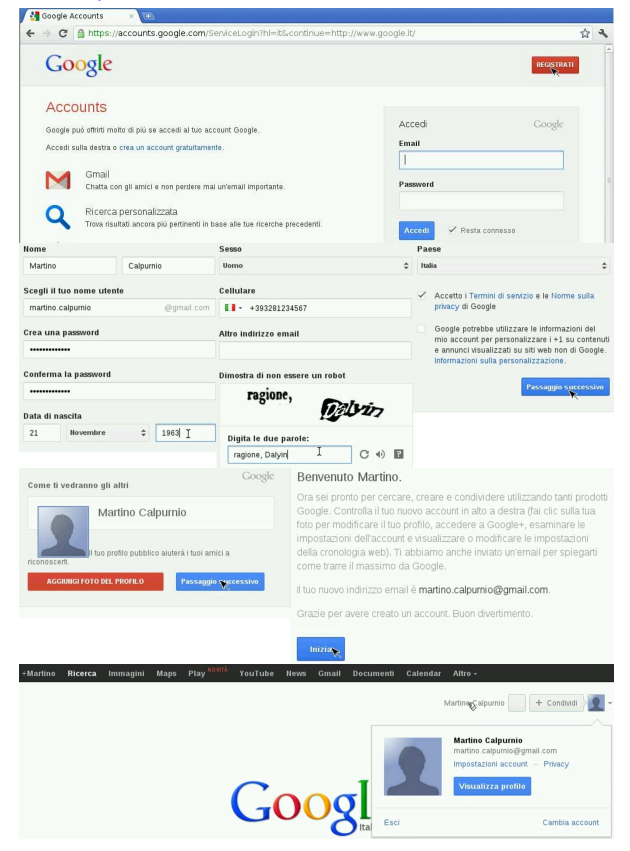

La figura mostra la creazione di un'utenza Google completa; tuttavia, è possibile creare un'utenza Google senza l'uso di Gmail: in questo caso, ci si può registrare con un indirizzo di posta elettronica diverso, come si mostra in questo video: http://www.youtube.com/ watch?v=YWYdr0CRkzE.

Sia i docenti, sia gli studenti, devono avere l'accortezza di configurare correttamente la propria utenza, soprattutto per ciò che riguarda il nome e il cognome. È molto importante inserire anche il numero di telefono nella propria utenza, per garantire la possibilità di ripristinare l'accesso, quando si perde la parola d'ordine o quando l'utenza viene bloccata per motivi diversi.

Dopo la registrazione al servizio, è necessario indicare la lingua e il fuso orario preferiti, altrimenti la lingua dipende dal luogo dal quale si sta usando Google documenti.

Figura 46.2. Configurazione della lingua e del fuso orario. http:/ /www.youtube.com/watch?v=aRYeSV6y1Dw

Strumenti «cloud» per la didattica 2063

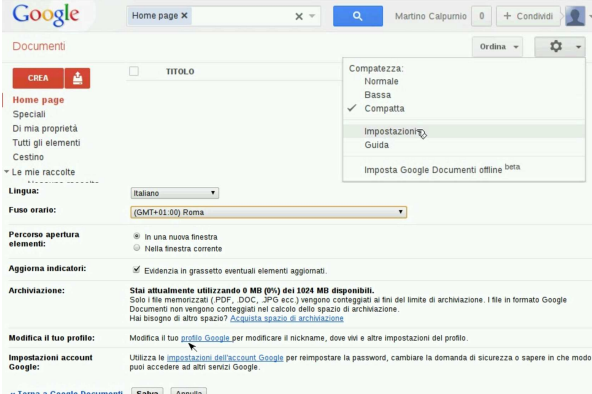

Gli insegnanti farebbero bene ad aggiungere anche una foto al profilo, per facilitare il proprio riconoscimento ai loro alunni. Video alternativo di registrazione di un'utenza Google e configurazione locale relativa a Google documenti: http://www.youtube.com/watch?v= wF8eSiBv15E .

46.1.2 Organizzazione nella denominazione dei file

Per garantire una gestione ordinata dei file, è molto importante stabilire una convenzione logica nel modo di dare il nome ai file usati a scuola:

# | |*classe*-*docente*-*cognome*-*nome*-*contesto*-*n\_ordine*

Il modello mostra la proposta di questo capitolo. Prima di tutto è bene evitare un uso incontrollato delle lettere maiuscole, pertanto, si conviene di usare solo lettere minuscole, cifre numeriche e trattino medio (anche gli spazi sono esclusi). A titolo di esempio, il terzo file di un'esercitazione denominata *coge2*, realizzato dall'alunno Mario Rossi, della classe 3Am (3A AFM, abbreviata come 3Am), per conto del prof. «gvr» (Giuseppe Verdi), dovrebbe avere il nome '3amgvr-rossi-mario-coge2-3'.

Figura 46.3. Strutturazione generale dei nomi dei file. |

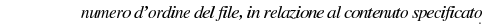

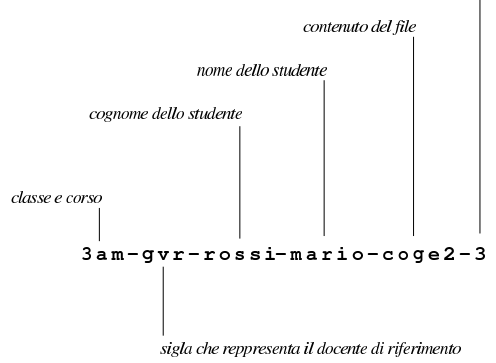

46.1.3 File per le comunicazioni personali

Per la gestione delle comunicazioni, tra docente e studenti, è improponibile l'uso sistematico della posta elettronica, perché per molti giovani si tratta di uno strumento poco conosciuto, ma soprattutto invaso da notifiche a valanga, provenienti da siti di «social-network» (nel senso telematico del termine).

Ogni studente ha bisogno di poter ricevere delle comunicazioni personali riguardo all'esito delle proprie verifiche. Per fare questo deve creare un file di testo, per ogni insegnante con il quale utilizza Google documenti, con il nome seguente:

|3cm-dg-calpurnio-martino-comunicazioni-personali

«

Nell'esempio mostrato, si tratta del file dello studente Martino Calpurnio, della classe 3Cm, per le comunicazioni attese dal docente «dg» (Daniele Giacomini). È lo stesso studente che deve creare il file, provvedendo a condividerlo con il docente, cedendogli la proprietà e lasciando per se stesso solo la facoltà di inserire commenti. Video di esempio: http://www.youtube.com/watch?v=PQ8Iz3bez CQ .

Il docente che riceve questi file, li deve organizzare in maniera appropriata in una raccolta, relativa alla classe a cui appartengono, secondo l'anno scolastico. Video di esempio: http://www.youtube. com/watch?v=Ze91Ed91o2NBQ .

È bene che gli studenti tengano il file delle comunicazioni personali in evidenza: quando il file viene modificato dal docente, questo appare allo studente con un carattere più scuro, così sa che è il momento di osservarne il contenuto. Video di esempio: http://www. youtube.com/watch?v=bWjM6WvQjU0 .

Per maggiore immediatezza, sarebbe opportuno che le nuove annotazioni da parte del docente avvenissero sempre nella parte superiore (come una pila che cresce in alto). In tal modo, si leggerebbe sempre per prima l'ultima annotazione fatta.

Quando gli studenti della classe, tutti assieme, creano il file per le comunicazioni personali da affidare poi al docente, occasionalmente possono avere difficoltà a completare la condivisione, perché il sistema di sicurezza di Google documenti tende a bloccare quello che sembra essere «spam». In pratica, Google documenti rileva che un gruppo elevato di persone condivide un file verso la stessa utenza (quella del docente) e impedisce l'operazione a quelli che lo fanno più tardi degli altri, temendo che si tratti di un atto illecito. Per sbloccare la situazione, il docente deve aprire alcuni dei file ricevuti e poi deve sistemarli in una raccolta appropriata come mostrato: ciò permette al sistema di sicurezza di Google documenti di rilassarsi, perché l'utente ricevente dimostra di volere questo materiale, consentendo così anche a chi è stato escluso di procedere nuovamente con la condivisione.

46.1.4 File per le comunicazioni alla classe

«

«

Per la gestione delle comunicazioni a tutta la classe, per ogni docente è necessario un file di testo con un nome come quello seguente, condiviso con tutti gli studenti della classe, ma per loro con la sola facoltà di commentare:

|3cm-dg-comunicazioni-alla-classe

Il file può essere creato, convenientemente, da uno studente della classe, il quale deve provvedere ad aggiungere le condivisioni per tutti gli altri studenti e per il docente a cui si rivolge, dando al docente la proprietà del file. Il docente che lo riceve, può poi controllare che la condivisione con gli studenti della classe sia tale da consentire loro al massimo di commentare. Video di esempio: http://www.youtube. com/watch?v=wtc8kjm\_oXI .

Mano a mano che lo studente aggiunge altri suoi compagni alla condivisione del file delle comunicazioni alla classe, è opportuno che alcuni di loro aprano questo file che vedono apparire nel proprio spazio di lavoro. Altrimenti, dopo un certo numero di condivisioni, Google documenti bloccherebbe questa attività, temendo che si tratti di condivisioni indesiderate, ovvero di «spam».

46.1.5 Esercitazioni svolte con Google documenti

Le esercitazioni che vengono fatte svolgere agli studenti con l'ausilio di Google documenti, devono produrre uno o più file, il cui nome deve avere la convenzione stabilita. Nel video successivo si vede l'alunno Martino Calpurnio che svolge una breve esercitazione con il Strumenti «cloud» per la didattica 2065

foglio elettronico, quindi la condivide con il suo docente, il quale la valuta, osservando un'imperfezione. Il docente annota nello stesso file prodotto dallo studente il problema riscontrato, segnalando in rosso e inserendo una nota. Poi, il docente aggiorna il file delle comunicazioni personali con l'esito della valutazione. Dal momento che è stato riscontrato un errore, o comunque qualcosa di imperfetto, per evitare che lo studente possa correggere successivamente il file e contestare la correzione, il docente toglie allo studente la facoltà di intervenire nuovamente sul lavoro svolto. Video di esempio: http:// www.youtube.com/watch?v=qOn5PWeeEis .

Un'altra cosa da osservare è che il docente archivia il lavoro in una raccolta apposita, destinata ai lavori già valutati: non viene usata la stessa cartella che contiene i file delle comunicazioni, perché altrimenti questa si affollerebbe rapidamente di troppi file. La classificazione in cascata dell'esempio, non è casuale:

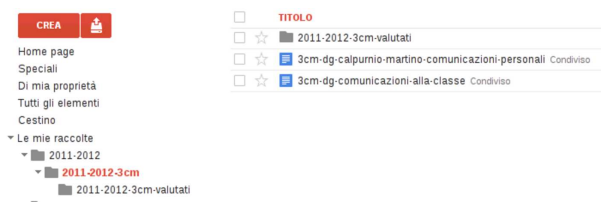

46.1.6 Esercitazioni svolte con altri programmi che producono documenti PDF

Google documenti permette di caricare ogni tipo di file, ma solo in alcuni casi consente la visualizzazione del contenuto in-linea.

Utilizzando programmi diversi da Google documenti, è normale trovarsi a produrre risultati in formati PDF. Invece di stamparli, è possibile caricarli nella propria gestione di Google documenti e condividerli con il docente per la valutazione. Tuttavia, lo spazio occupato dai file PDF viene computato dal sistema di Google documenti, quindi, nella condivisione non è consentito cedere la proprietà (se fosse possibile ciò potrebbe essere usato come mezzo per danneggiare un destinatario, consumando tutto lo spazio di cui questo può disporre).

Nel video successivo, lo studente Martino Calpurnio produce una fattura in PDF e la «consegna» al suo docente, attraverso la condivisione, ma come accennato, non può cedere al docente la proprietà del file, perché Google documenti non lo consente: http://www. youtube.com/watch?v=sHg15MT15Px1U .

46.1.7 Pagina personale del docente con Google Blogger

Ogni insegnante ha la necessità di disporre di una pagina pubblica, organizzata nel modo più semplice possibile, sulla quale collocare dei *link* (collegamenti ipertestuali) ai materiali che gli servono nella didattica con i propri studenti. L'unico requisito che deve avere questa pagina è di essere il più semplice possibile, in modo che ciò che si cerca si trovi facilmente e velocemente. Trattando in questo capitolo di Google documenti, per chi non ha già un'alternativa, qui si mostra l'attivazione e l'utilizzo di Google Blogger, il quale si associa alla stessa utenza complessiva di Google.

Nel video seguente si vede la professoressa Clara Drusilla che accede a Blogger, dove aggiunge il suo primo «blog», da utilizzare nella didattica. Per maggiore chiarezza nei confronti dei propri studenti, una volta trovato un nome a dominio libero, usa lo stesso nome come titolo del blog. Quindi, partendo dal blog vuoto, accede alla configurazione dell'aspetto complessivo, aggiungendo il proprio nome sotto al titolo e inserendo un riquadro di testo, dove annota i collegamenti ipertestuali per gli studenti. Video: http://www.youtube.com/ watch?v=XGx4J-2MUGc .

«

«

«

Figura 46.5. L'aspetto del blog della professoressa Clara | Drusilla, dopo lo svolgimento di vari esempi di questo capitolo.

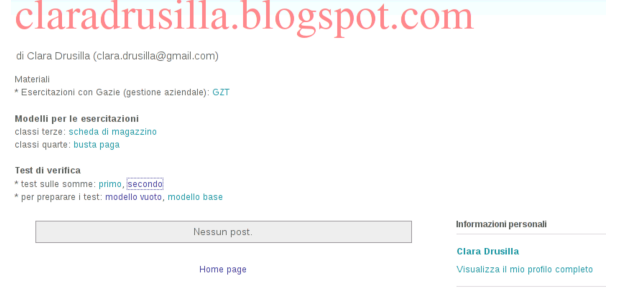

# 46.1.8 Predisposizione di modelli

Iscriviti a: Post (Atom)

Il docente può avere la necessità di fornire ai suoi studenti un modello di file, da copiare e compilare secondo qualche criterio. Con Google documenti il docente può rendere pubblici tali file, consentendo però solo l'accesso in lettura, usando la propria pagina personale per rendere disponibile i riferimenti (*link*) necessari per raggiungerli: http://www.youtube.com/watch?v=fch5JKovR\_g.

A loro volta, per svolgere le esercitazioni basate sui modelli predisposti dal docente, gli studenti prelevano una copia del file, la salvano con un nome appropriato, nel loro spazio di Google documenti, quindi procedono con l'esercitazione. Al termine condividono e cedono la proprietà al docente che deve valutarli, secondo la modalità descritta in precedenza nel capitolo. Nel video si vede lo studente Martino Calpurnio che prende una copia del modello di scheda di magazzino, dalla pagina della professoressa Clara Drusilla (cd) e inizia il suo lavoro, in modo abbastanza incerto, poi lo condivide con la professoressa, cedendole la proprietà: http://www.youtube.com/ watch?v=--lp4jowIwA.

### 46.1.9 Cronologia

Ciò che è in forma elettronica, può essere copiato e alterato facilmente; tuttavia, attraverso la cronologia di Google documenti è possibile verificare che un lavoro sia stato svolto almeno in un modo plausibile. Per la precisione, è possibile verificare quando è iniziato il lavoro, come è progredito e se c'è stato l'intervento di qualcun altro; inoltre, è possibile dimostrare che il docente non ha manomesso il lavoro, salvo ciò che viene convenuto come necessario per evidenziare le correzioni. Nel video seguente la professoressa Clara Drusilla (cd) che valuta un lavoro dello studente Martino Calpurnio, verificando anche la cronologia: http://www.youtube.com/watch?v= eOCU6KKdaus .

Quando il docente valuta un lavoro che contiene errori, prima di annotare le correzioni toglie allo studente la facoltà di modificarlo ulteriormente, per ovvi motivi. In queste condizioni lo studente non ha più la facoltà di visualizzare la cronologia; tuttavia, se dovesse servire, il docente ha sempre la possibilità di mostrarla in sua presenza. In questo video la professoressa dimostra al suo alunno di non avere manomesso il suo lavoro in fase di valutazione: http://www. youtube.com/watch?v=BCVVBjYEyAE .

Figura 46.6. Cronologia delle modifiche apportate a un file. |

Strumenti «cloud» per la didattica 2067

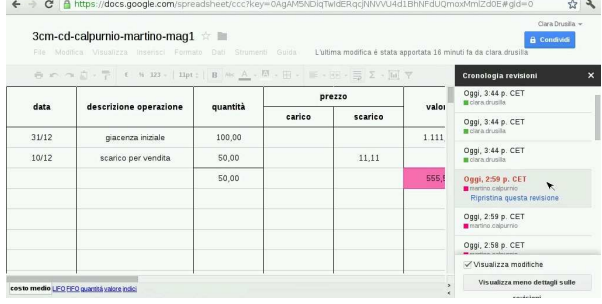

#### 46.1.10 Fornire una copia elettronica delle verifiche

Se un docente ha la necessità di produrre una copia dei lavori degli studenti su un supporto di memorizzazione, si può usare la funzione di scarico dei dati. Va però osservato che tale procedimento non permette di conservare la cronologia nella copia scaricata; inoltre, se si tratta di file realizzati in-linea, lo scarico comporta una trasformazione in formati comuni. Il video mostra come ottenere l'archiviazione di tutto il lavoro svolto dalla professoressa Clara Drusilla, nella classe 3Cm, in un solo file compresso che risulta essere denominato '2011-2012-3cm-*data\_scarico*.zip': http://www.youtube. com/watch?v=82JK82y1-1f1s .

### 46.1.11 Dal formulario al test di verifica

Google documenti consente di realizzare dei formulari, chiamati moduli, attraverso i quali si possono raccogliere dei dati all'interno di un foglio di lavoro (foglio elettronico). Il formulario si compone di domande per le quali si imposta il modo con cui si può rispondere (risposta aperta, a scelta singola o a scelta multipla) e si pubblica attraverso un riferimento (*link*), mentre il foglio di lavoro che accumula le risposte può rimanere riservato.

Quando si usa Google documenti senza l'infrastruttura di Google apps, le risposte al questionario sono sempre anonime, nel senso che vengono acquisiti i dati, senza poter conoscere l'utente che li ha inseriti. Per ovviare a questo problema, è necessario predisporre un programma che filtra il questionario, in modo da riempire alcuni campi prestabiliti con i dati identificativi degli utenti che lo compilano, mascherando poi agli utenti tali campi (ma evidenziando il fatto che i loro dati identificativi sono stati raccolti).

Qui si propone l'uso di 'test-gdoc.php', il quale fa parte del pacchetto GZT, disponibile presso https://docs.google. com/open?id=0B7kc1cYTL1pjNDExMmRkM2QtNDE4MS00Nm 00ViLWIyZWQtNmRhNzlhNDk0YmFl . Il pacchetto in questione deve essere installato in un servente HTTP+PHP che deve consentire l'accesso all'esterno con il protocollo HTTPS, per poter leggere il questionario da filtrare. Il programma 'test-gdoc.php' si avvale a sua volta della libreria LightOpenID (http://gitorious. org/lightopenid ), già inclusa nel pacchetto, per identificare l'utente attraverso Google. Eventualmente si può provare 'test-gdoc.php' dall'indirizzo http://gzt.nssitaly.com/test-gdoc.php .

In generale, conviene copiare un formulario vuoto, che include già tutti i campi nascosti necessari a raccogliere le informazioni sull'utente: https://docs.google.com/spreadsheet/ccc?key= 0Arkc1cYTL1pjdDd1cWQ5TDVTU0RzSS1qT0JfbXo0UUE . Nel video seguente si vede la professoressa Clara Drusilla che si è già preparata il riferimento al questionario vuoto nella sua pagina, e da lì parte per realizzarne uno proprio, fino a produrre il riferimento da dare poi ai suoi studenti, verificando il funzionamento del test stesso: http://www.youtube.com/watch?v=RZKOmsyaazI. Tuttavia, con questa modalità, rimane poi al docente di valutare gli esiti.

È disponibile anche un secondo modello, nel quale sono già predisposte le formule per la valutazione dell'esito, contando un punto per ogni risposta esatta e nessun punto

«

in caso contrario: https://docs.google.com/spreadsheet/ccc?key= 0Arkc1cYTL1pjdGdHYThpelQyM1dqM0V1aWZpQmlqU3c . Nel video successivo si vede la preparazione di un test simile a quello precedente, ma con il nuovo modello. Premesso che la prima risposta del questionario deve essere quella del docente stesso, con tutte le risposte esatte, al termine dello svolgimento del test da parte degli studenti, è necessario copiare due righe dalle schede che riepilogano i dati inseriti e che li valutano: http://www.youtube.com/watch?v= 2vN2sksI12g . In pratica, le formule che si vanno a copiare, confrontano il primo inserimento con i successivi: in caso di risposte uguali, si conta un punto per ogni risposta.

Perché questi questionari assistiti dal programma 'test-gdoc. php' funzionino, è necessario che non ci siano domande obbligatorie, altrimenti verrebbe rivelato lo schema originario del questionario (dove gli studenti potrebbero tentare di compilare a mano i campi che altrimenti sarebbero nascosti). Inoltre, nella versione di questionario già impostata con le formule valutative, è necessario che sia preservato il campo di inserimento della classe.

È evidente che il programma 'test-gdoc.php' dipende dal modo in cui si presenta la pagina del test da parte di Google documenti, e in presenza di un aggiornamento sostanziale, questo programma non funzionerebbe più. Tuttavia, se anche dovesse venire a mancare questo strumento, i questionari realizzati così potrebbero essere riutilizzati all'interno di Google apps, rimuovendo o modificando i campi nascosti iniziali.

#### 46.2 Servizi di memorizzazione remota «

Google documenti, o Google drive, dà una quantità limitata di spazio di memorizzazione gratuito, perché il valore del servizio riguarda soprattutto la gestione di documenti in-linea, anche in modo collaborativo e simultaneo, con la possibilità di condividere secondo criteri di autorizzazione differenti e di cedere i file a nuovi proprietari. Quando lo scopo è solo quello di conservare o pubblicare file, senza altre sfumature, ci si può avvalere di servizi che offrono gratuitamente più spazio di memorizzazione. Di questi servizi si potrebbe avvalere un docente quando ha la necessità di mettere a disposizione dei materiali ai propri studenti, senza saturare lo spazio necessario alla gestione di Google documenti o Google drive.

#### 46.2.1 Adrive

«

Adrive, presso http://adrive.com , consente di disporre di una discreta quantità di spazio di memorizzazione, se si accetta di visualizzare pubblicità, come mostra questo video, dove Clara Drusilla si registra al servizio e accede al pannello di controllo della propria gestione: http://www.youtube.com/watch?v=J3Wu2DzNLQA . Nel video si può osservare che poi, per accedere, è sempre richiesto di inserire il codice «captcha».

I file caricati nella propria gestione di Adrive risultano inizialmente privati, ma possono essere resi pubblici, ottenendo il riferimento ipertestuale per consentire di raggiungerli anche a chi non è iscritto al servizio: http://www.youtube.com/watch?v=iYh-R9vAHa0 . Va però osservato che, nella modalità gratuita del servizio, si possono rendere pubblici solo file singoli e non cartelle intere; in altri termini, occorre fornire il riferimento ipertestuale di ogni file che si intende mettere a disposizione.

Strumenti «cloud» per la didattica 2069

Figura 46.7. File manager di Adrive.

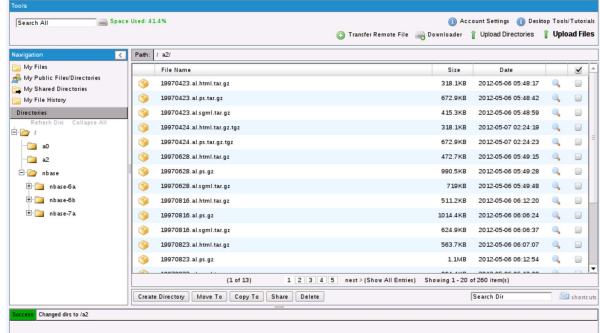

# 46.3 Servizi «pastebin»

I servizi noti come *pastebin* servono a consentire la pubblicazione di codice di programmazione o di informazioni testuali. I servizi più evoluti consentono anche di verificare sintatticamente il codice, secondo certi linguaggi ammessi, e di eseguirlo. Nella didattica si possono utilizzare proficuamente i servizi http://ideone.com e http:// codepad.org , i quali hanno però in comune il limite di non poter eseguire programmi interattivi, perché manca la possibilità di interagire con l'utente; pertanto, i programmi che si possono provare devono ricevere input attraverso costanti già inserite nel codice (nel caso di http://ideone.com è però possibile indicare dati che costituiscono lo standard input).

I servizi *pastebin* a cui ci si riferisce in questa sezione possono essere usati in modo anonimo, per fare delle prove, ma per i fini della didattica, è importante registrarsi in modo da poter conservare il proprio lavoro, senza doverlo reintrodurre ogni volta.

46.3.1 Registrazione e utilizzo del servizio Ideone

La registrazione al servizio Ideone avviene in modo molto semplice, specificando il nominativo con cui si vuole accedere, la parola d'ordine preferita e l'indirizzo di posta elettronica a cui fare riferimento (per l'attivazione e per il ripristino dell'utenza in caso di smarrimento della parola d'ordine): http://www.youtube.com/watch?v= TVydoZht1Yc .

Figura 46.8. Registrazione al servizio Ideone dall'utente Clara Drusilla.

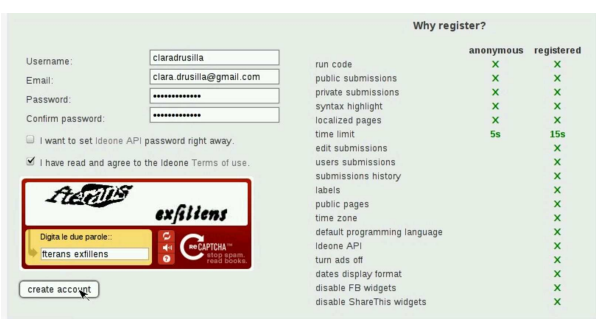

Nel video successivo, l'utente Martino Calpurnio prova a eseguire un piccolo programma che conserva presso il servizio Ideone; per poterlo eseguire, l'utente modifica il programma in modo da fornire l'input che diversamente sarebbe stato atteso dalla riga di comando: http://www.youtube.com/watch?v=Pz4zs691QW91o .

Figura 46.9. Esempio di utilizzo del servizio Ideone dall'utente Martino Calpurnio.

«

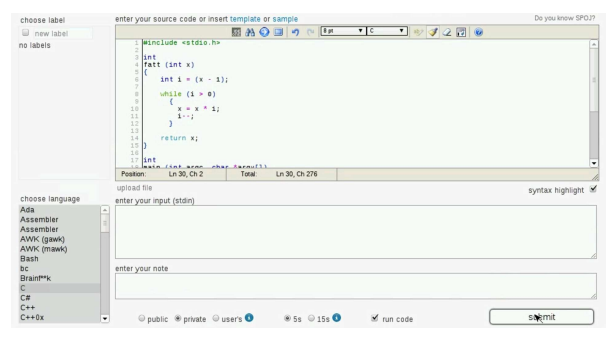

Il codice inserito attraverso il servizio di Ideone, può essere «pubblico» o «privato». La distinzione serve solo per stabilire se ciò che viene inserito può essere letto o meno attraverso un sistema di scansione dei siti. In pratica, il fatto di rendere privato un esempio di codice, significa escluderlo dal file 'robots.txt'.

Un brano di codice già inserito può essere modificato dall'utente che lo ha salvato, con la voce edit, mantenendo intatto l'indirizzo URI con il quale vi si fa riferimento. La voce clone, consente invece a tutti di produrre un nuovo esempio di codice a partire dalla copia di quanto è in corso di visualizzazione. Per esempio, un docente potrebbe produrre uno scheletro da cui uno studente può poi produrre la propria soluzione.

#### 46.3.2 Codepad

«

«

Nei due video si mostra la registrazione al servizio e la compilazione del profilo personale: http://www.youtube.com/watch?v=9z3erLO-SHw , http://www.youtube.com/watch?v=PpDsLAHZX8o . Nei video, Clara Drusilla si registra usando come nominativo il proprio indirizzo di posta elettronica: si tratta di una scelta e non di un obbligo, dato che così è più facile ricordarsi il nominativo utente. Va però osservato che **il servizio Codepad non permette di cambiare la parola d'ordine e non prevede un sistema di recupero della stessa**: in caso di smarrimento, se serve, si può solo creare un'altra utenza.

Figura 46.10. Esempio di utilizzo di Codepad: visualizzazione di un piccolo programma archiviato dall'utente Martino Calpurnio.

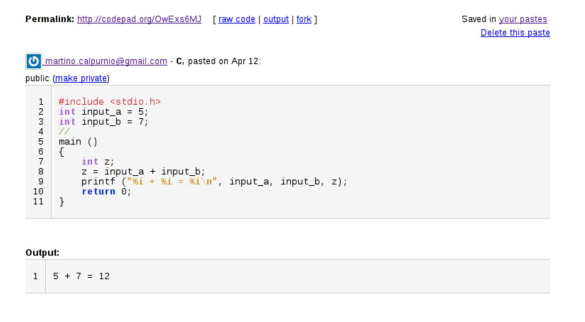

Con Codepad, è necessario salvare esplicitamente il proprio lavoro; inoltre, il concetto di «privato» o «pubblico» è diverso rispetto a Ideone, perché un pezzo di codice pubblico potrebbe essere cancellato da chiunque. In pratica, nella didattica, oltre che salvare il lavoro è necessario che il codice sia sempre privato.

Con Codepad, per clonare un lavoro già esistente, si deve scegliere la voce fork.

46.3.3 Utilizzo didattico dei servizi «pastebin»

I servizi Ideone e Codepad, consentono di provare del codice senza bisogno di un elaboratore completo, munito di compilatore. Quando uno studente deve fornire un'esercitazione al docente, si potrebbe seguire la procedura seguente:

1. lo studente svolgere l'esercitazione presso il servizio *pastebin*, verificandone l'esito;

Strumenti «cloud» per la didattica 2071

- 2. una volta completata l'esercitazione, salvandola se necessario, lo studente deve fornirla al docente, per esempio copiandola in un file di testo di Google documenti (o Google drive), avendo cura di riportare l'indirizzo URI del lavoro svolto presso il servizio *pastebin*, magari in un commento inserito nel codice;
- 3. Quando il docente riceve l'esercitazione, oltre che analizzarla visivamente, può controllarla raggiungendo l'indirizzo URI annotato nel codice con un commento.

Il docente, da parte sua, può predisporre delle porzioni di codice da completare, fornendo agli studenti gli indirizzi URI dei propri esempi: gli studenti non dovrebbero far altro che clonare l'esempio completandolo come richiesto e fornendo la propria soluzione come già spiegato.

#### 46.4 Xeround

Xeround, presso http://xeround.com , è un servizio DBMS, il quale si comporta come se si trattasse di MySQL. In pratica, dopo l'iscrizione al servizio, si possono creare delle «istanze DB», ognuna delle quali è sostanzialmente un DBMS MySQL virtuale privato. All'interno di ogni istanza si possono creare delle basi di dati indipendenti, come si farebbe con un DBMS MySQL comune.

Xeround offre il suo servizio a pagamento, ma permette di utilizzare gratuitamente istanze DB con una capacità complessiva massima di 10 Mbyte, per le quali è consentito avere al massimo cinque accessi simultanei. Tali limitazioni impediscono un uso professionale del servizio, ma sono adeguate per la didattica e lo studio.

## 46.4.1 Iscrizione e creazione di un'istanza DB

Nel video https://www.youtube.com/watch?v=yUyHgBaGxAk si mostra l'iscrizione al servizio Xeround dello studente Martino Calpurnio, il quale crea subito un'istanza DB per le proprie esercitazioni. Le figure successive sono tratte dal video stesso.

Figura 46.11. Iscrizione al servizio Xeround. |

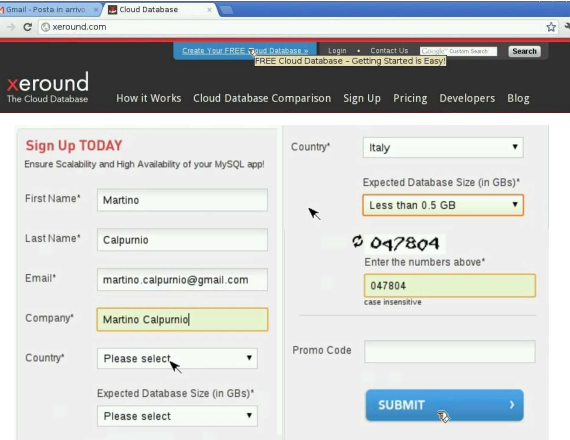

Figura 46.12. Dopo la conferma si riceve un messaggio di posta elettronica con un riferimento ipertestuale che consente di confermare l'iscrizione: a quel punto viene permesso di concludere l'iscrizione, inserendo la parola d'ordine per accedere e accettando le condizioni del servizio.

#### **Activate Account**

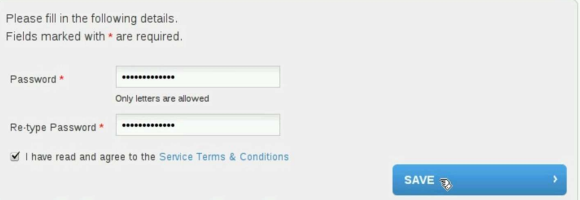

«

«

2072 volume I Sistemi GNU/Linux

Figura 46.13. Pannello di controllo: creazione di un'istanza DB.

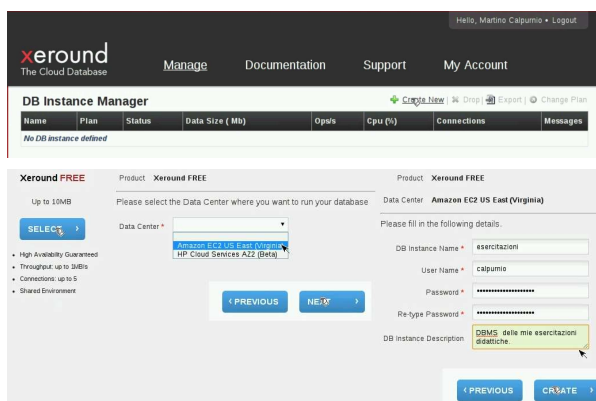

Durante la creazione di un'istanza DB, viene richiesto di specificare il nominativo utente e la parola d'ordine: si tratta dell'utente amministratore del DBMS virtuale e della parola d'ordine necessaria per accedere al DBMS stesso.

Figura 46.14. Stato conclusivo di un'istanza DB, dopo la sua | creazione.

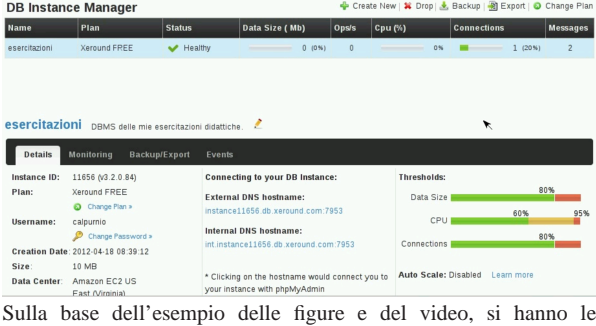

informazioni seguenti, necessarie per accedere alla base di dati:

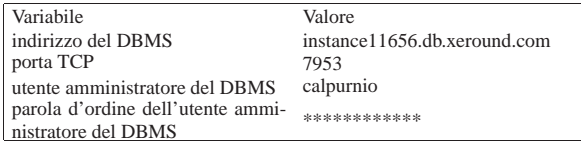

46.4.2 Creazione di una base di dati con phpMyAdmin

Il modo più semplice per accedere al DBMS virtuale (l'istanza DB) comporta l'uso di phpMyAdmin, il quale è già disponibile dal pannello di controllo di Xeround, configurato correttamente. Nel video ci si avvale di phpMyAdmin per creare la prima base di dati, denominata '**esercitazione1**': http://www.youtube.com/watch?v= 327\_mp1yHks . Si osservi che l'utenza presso Xeround è costituita dall'indirizzo di posta elettronica e da una certa parola d'ordine, mentre l'utenza amministrativa del DBMS è una cosa diversa (e diversa è la parola d'ordine).

Figura 46.16. Accesso a phpMyAdmin dal riferimento ipertestuale del pannello di controllo di Xeround.

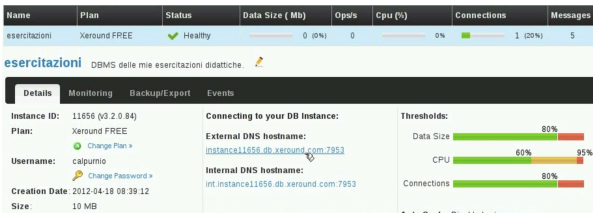

Strumenti «cloud» per la didattica 2073

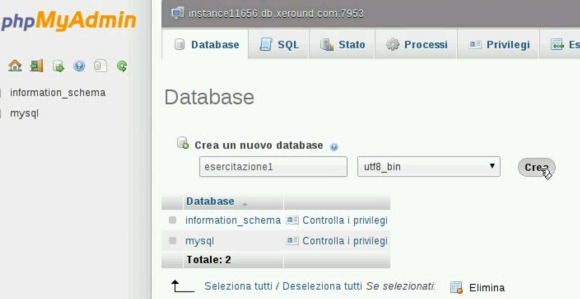

Osservando il video si intende che l'amministratore del DBMS ha la facoltà di creare le basi di dati e di aggiungere altri utenti, eventualmente con privilegi inferiori.

46.4.3 Utilizzo di una base di dati Xeround attraverso un'applicazione PHP

A titolo di esempio, nel video successivo, si vede l'installazione locale di un'applicazione PHP, la quale però si avvale di una base di dati presso un'istanza DB di Xeround. Per la precisione si tratta dell'applicativo Gazie (gestione aziendale), per il quale viene prima caricato un file SQL allo scopo di predisporre le tabelle, quindi viene configurato per accedere correttamente alla base di dati. Video: http://www.youtube.com/watch?v=Ax1YPp8yWVc .

## 46.5 Servizi di «freehosting»

Esistono in rete vari servizi gratuiti che consentono di realizzare un proprio «sito», nel quale si possa fare uso di programmi PHP, collegati eventualmente a una base di dati. Nella sezione precedente è stato mostrato il servizio GWADM che consente in piccolo questo tipo di esperienza, ma se si vuole maggiore libertà e autonomia, serve un servizio completo. I servizi gratuiti in questione hanno normalmente delle piccole limitazioni che impediscono un uso professionale (per esempio possono offrire solo uno spazio e una banda limitati, con l'impossibilità di caricare file di dimensioni troppo grandi o di tipo multimediale), per il quale si può eventualmente pagare in un secondo momento.

Ci sono due servizi di questo tipo che possono essere consigliabili: http://www.1freehosting.com e http://www.2freehosting.com . In questo video, l'utente Clara Drusilla si registra presso http://www. 2freehosting.com e configura il servizio in modo da potersi avvalere anche di una base di dati, installando una piccola applicazione scritta in PHP, che configura opportunamente per potersi avvalere della base di dati stessa: http://www.youtube.com/watch?v= 8UzdyzuVkwE . Le figure successive sono tratte dallo stesso video e descrivono alcuni momenti significativi.

Figura 46.17. Clara Drusilla si registra al servizio http://www. 2freehosting.com . Si osservi che la parola d'ordine che viene richiesta riguarda l'accesso al pannello di controllo complessivo.

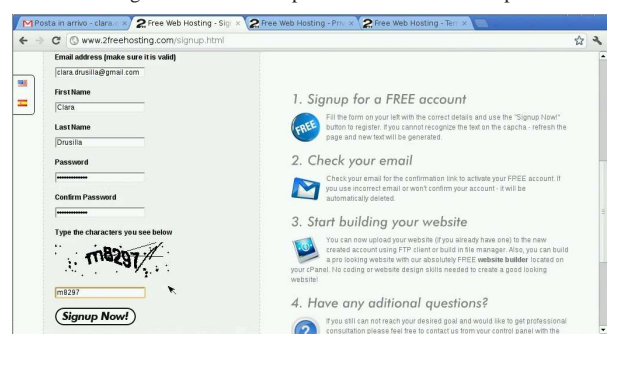

«

Figura 46.18. Dopo la prima fase della registrazione, Clara Drusilla deve accedere alla propria casella di posta elettronica e cercare un messaggi di attivazione, proveniente da http://www. 2freehosting.com . In questo caso, il messaggio di attivazione è stato catalogato tra i messaggi «spam».

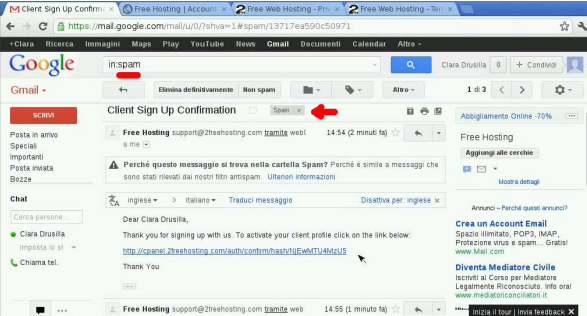

Figura 46.19. Dopo la conferma della registrazione, viene chiesto di definire il nome a dominio del sito che si vuole realizzare. In questo caso si usa http://claradrusilla.yzi.me e la parola d'ordine richiesta serve per accedere al servizio FTP, con il quale caricare i contenuti nel sito.

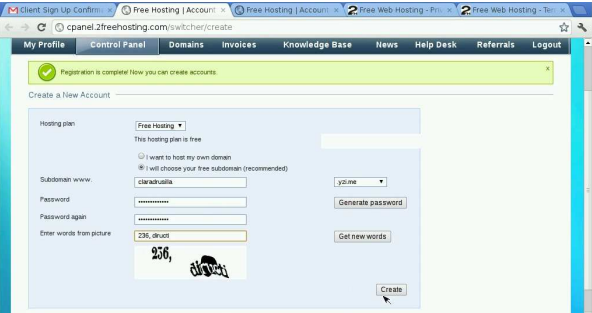

Figura 46.20. Dal pannello di controllo si accede alla voce My-SQL databases, dove Clara Drusilla crea una base di dati da utilizzare per una sua applicazione PHP.

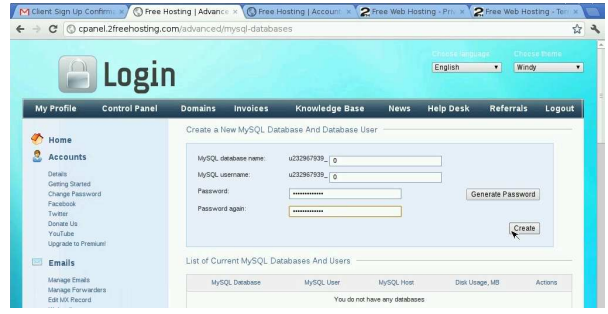

Sulla base dell'esempio contenuto nel filmato e nelle figure, Clara Drusilla può accedere per caricare i contenuti del suo sito attraverso il protocollo FTP:

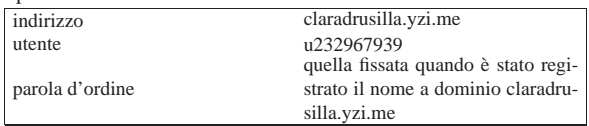

L'applicazione PHP che viene caricata presso il dominio registrato, deve connettersi con la base di dati creata appositamente da Clara Drusilla. Secondo il video e delle figure di esempio, deve configurare l'applicazione nel modo seguente:

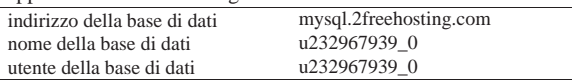

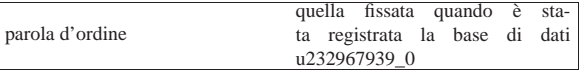

Osservazioni finali: http://www.1freehosting.com e http://www. 2freehosting.com fanno parte di un insieme di servizi analoghi, con lo stesso tipo di pannello di controllo, in quanto si avvalgono a loro volta di http://www.youhosting.com . Tuttavia, tali servizi si distinguono per lo spazio e la banda mensile offerti, oltre che per le condizioni particolari che devono essere rispettate.

# 46.6 Analisi del codice web

Il consorzio W3C offre alcuni servizi per analizzare sintatticamente il codice HTML, CSS e il funzionamento dei riferimenti ipertestuali:

- W3C, *Markup Validation Service*, http://validator.w3.org/
- W3C, *CSS Validation Service*, http://jigsaw.w3.org/cssvalidator/
- W3C, *Link Checker*, http://validator.w3.org/checklink

Il servizio GWADM, descritto nella sezione precedente, permette di passare agevolmente al controllo sintattico dei file, attraverso i servizi del consorzio W3C.

# 46.7 Gestione di file PDF

Si ha a volte la necessità di elaborare file PDF, ma funzionalità di questo tipo non fanno parte dei navigatori comuni. Per la compilazione di formulari PDF e per l'annotazione di file PDF generici, si possono usare PDFescape (http://www.pdfescape.com ) e PD-Fonlinereader (http://www.pdfonlinereader.com). È importante osservare che PDFescape consente di aggregare più file assieme e di intervenire nelle pagine (nell'ordine, nell'orientamento), mentre PDFonlinereader consente la conversione di file PDF in HTML.

#### 46.7.1 PDFescape

PDFescape è un servizio per la gestione di file PDF, inclusa anche la possibilità di modificarli o di compilarli se contenenti dei formulari. Il servizio può essere usato gratuitamente se non si ha la necessità di gestire file con più di 100 pagina, oppure di conservare presso il servizio i documenti che si elaborano; inoltre, può essere usato senza bisogno di registrazione: eventualmente la registrazione consentirebbe solo di mantenere memorizzati i file per pochi giorni, dopo i quali i file non utilizzati verrebbero eliminati automaticamente.

L'uso per cui PDFescape è importante nella sua versione gratuita riguarda la compilazione dei formulari, la fusione di più file PDF in un solo documento e la possibilità di aggiungere delle annotazioni.

In questo video si mostra l'uso di PDFescape per aprire un formulario PDF, raggiungibile attraverso la rete, il quale viene compilato e salvato localmente, per qualche scopo: http://www.youtube.com/ watch?v=CoKnUeMSPhc .

In questo video si mostra PDFescape con il quale si carica un file PDF che poi si annota in qualche modo e lo scarica con le annotazioni apportate: http://www.youtube.com/watch?v=nLtf65XX65  $dfI$ .

In questo video si mostra PDFescape con il quale si caricano un primo file PDF, a cui si aggiunge in coda un secondo file; successivamente si ruotano alcune pagine, se ne sposta una e se ne elimina un'altra: http://www.youtube.com/watch?v=OEHIf50wT50xM .

«

«

Figura 46.23. PDFescape durante l'elaborazione di un file PDF.

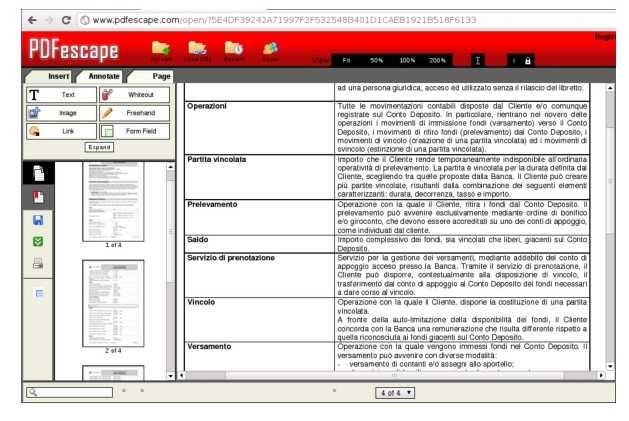

### 46.8 Gazie e GZT

«

Gazie (gestione aziendale) è un applicativo gestionale per la piccola e media impresa, realizzato in PHP, che per il suo utilizzo richiede soltanto un navigatore ipertestuale, come un qualunque strumento «cloud». Per facilitare la didattica con Gazie, è disponibile GZT, con il quale ognuno può creare quante gestioni vuole, per le proprie esercitazioni. Il video mostra lo studente Martino Calpurnio che crea una propria gestione presso http://gzt.nssitaly.com e poi vi inserisce una scrittura contabile, arrivando anche a produrre il giornale di contabilità generale: http://www.youtube.com/watch?v=sFNs 87M7Gy8 . Le figure successive mostrano i punti principali della fase di registrazione e accesso al sistema GZT.

Figura 46.24. L'alunno Martino Calpurnio crea una nuova gestione presso un servizio GZT. Per motivi didattici, i dati inseriti in questa finestra non possono essere cambiati in un momento successivo.

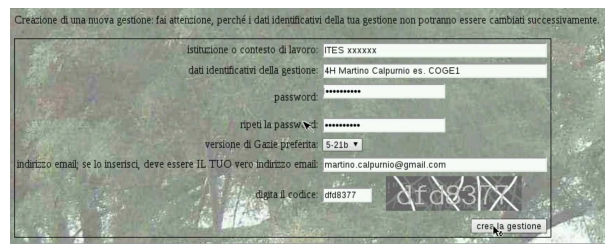

Figura 46.25. L'alunno Martino Calpurnio ha creato la gestione 726 e vi accede, in qualità di utente «amministratore» con la parola d'ordine specificata in fase di registrazione.

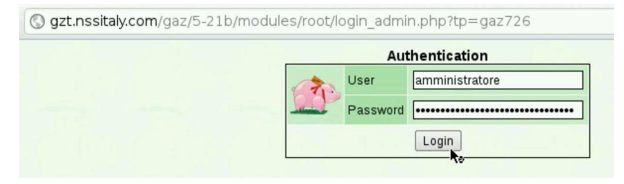

Figura 46.26. L'alunno Martino Calpurnio accede successivamente al servizio GZT e cerca le proprie gestioni filtrando l'elenco con una porzione del proprio cognome.

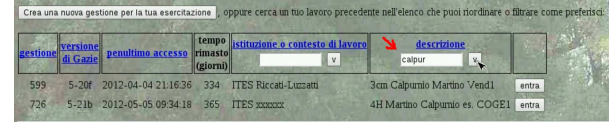

GZT è anche disponibile come pacchetto autonomo, installabile in un proprio servente HTTP-PHP-MySQL, disponibile da https://docs.google.com/open?id=0B7kc1cYTL1pj NDExMmRkM2QtNDE4MS00Nm00ViLWIyZWQtNmRhNzlh

Strumenti «cloud» per la didattica 2077

NDk0YmFl . Nelle parti xii e xiii Gazie e GZT vengono descritti con maggiore dettaglio e con alcuni esempi di esercitazioni guidate.

Gazie può essere utilizzato proficuamente, abbinandolo a Google documenti (Google drive), dove possono essere caricati i file PDF prodotti dalle esercitazioni (in qualità di stampe), per la condivisione con il docente che deve occuparsi della valutazione dei lavori svolti dagli studenti. Inoltre, anche PDFescape può risultare utile per aggregare assieme più file PDF di una stessa esercitazione.

### 46.9 WIMS: «www interactive multipurpose server»

WIMS è un servizio per la didattica e lo studio della matematica, disponibile a partire dall'università di Sophia-Antipolis (Nizza), http:/ /wims.unice.fr/ , oltre che da altre università. Anche per chi non è registrato presso l'università, sono disponibili esercizi, giochi e test. Il lavoro originale è realizzato in lingua francese, tuttavia molti esercizi sono disponibili in italiano o almeno in inglese. Il video mostra come accedere al servizio presso il sito principale e come svolgere alcuni esercizi elementari: http://www.youtube.com/watch?v=V5Oala JK6D4 .

Figura 46.27. Selezione dell'elenco degli strumenti di WIMS.

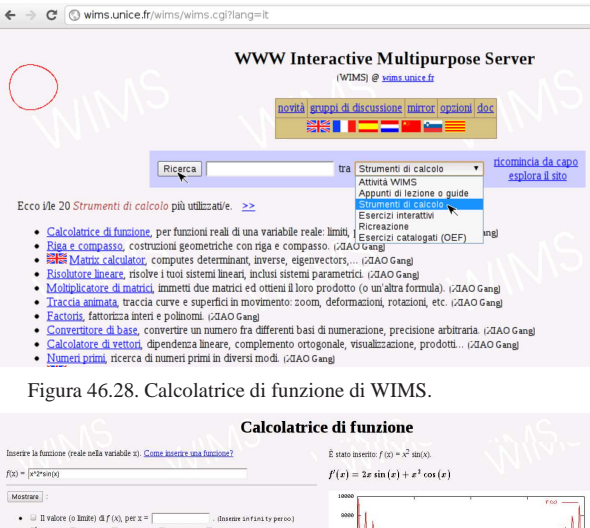

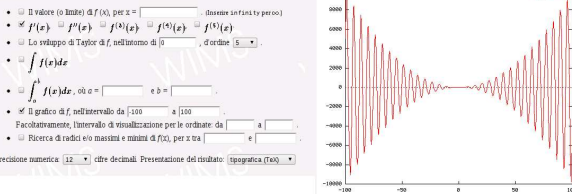

Il servizio WIMS reagisce in modo ostile quando non riesce a tracciare la sessione in corso. In tal caso può apparire una pagina di rifiuto, come avviene anche nel video di esempio: in presenza di questo problema è sufficiente ripartire dal menù degli esercizi per risolvere la situazione.

# 46.10 Mappe mentali

Per la realizzazione di mappe mentali (o mappe concettuali), si può usare un servizio come http://mind42.com, il quale consente anche di importare ed esportare secondo formati comuni. Nel video si vede Clara Drusilla che si registra per l'accesso al servizio e poi prepara una mappa molto semplice: http://www.youtube.com/watch?v= KM1PRNdSias .

«

Figura 46.29. Esempio di mappa realizzata con Mind42. |

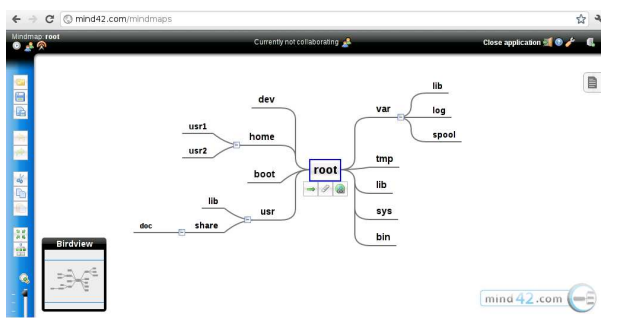

In alternativa, per tradurre un elenco testuale in mappa, si può usare http://www.text2mindmap.com , il quale non richiede registrazione per l'utilizzo.

Figura 46.30. Esempio di mappa realizzata con Text2mindmap.

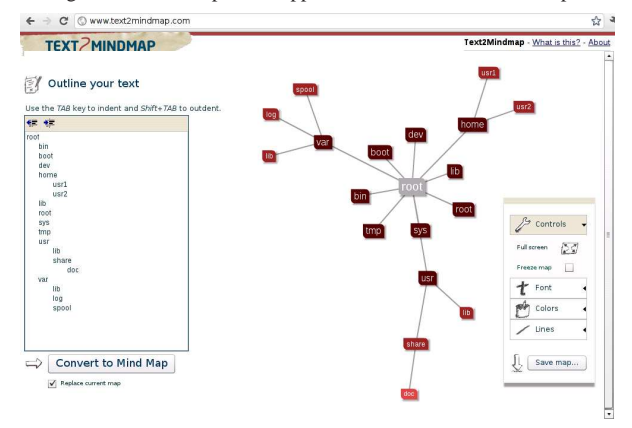

# 46.11 Riferimenti

- *Google documenti*, http://docs.google.com
- *Blogger*, https://www.blogger.com
- *Adrive*, http://adrive.com
- *Minus*, http://minus.com
- *Ideone.com*, http://ideone.com
- *Codepad*, http://codepad.org
- *1Freehosting*, *2Freehosting*, *Youhosting*, http://www. 1freehosting.com , http://www.2freehosting.com , http://www. youhosting.com
- *Xeround*, http://xeround.com
- *PDFescape*, http://www.pdfescape.com
- *PDFonlinereader*, http://www.pdfonlinereader.com
- *Gazie*, http://gazie.sourceforge.net
- *GZT*, http://gzt.nssitaly.com
- *WIMS: www interactive multipurpose server*, http://wims.unice. fr/wims/wims.cgi?lang=it
- *Mind42*, http://mind42.com
- *Text2mindmap*, http://www.text2mindmap.com
- *Freeonline*, http://www.freeonline.org